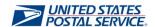

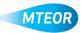

## Withdraw Order

The Withdraw Order function allows users to easily remove orders from MTEOR. Click <u>here</u> to visit the MTEOR webpage for additional information.

- 1. Login into MTEOR and select the delivery address/facility
- 2. Select the order to withdraw by marking the checkbox on the left then select the "View Details" button

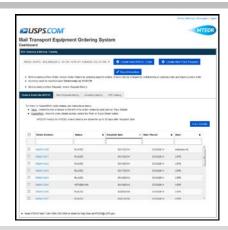

- 3. Review order to confirm that it needs to be withdrawn
- 4. Click the "Withdraw Order" button

Note: If "Withdraw Order" button is not available contact your BSN for assistance

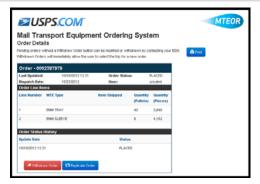

- 5. A popup window will appear asking to withdraw the order
- 6. Click "Ok" to confirm
- 7. A second popup window will verify that the order was successfully withdrawn
- 8. The order details and MTEOR Dashboard will also reflect that the order was "Withdrawn"

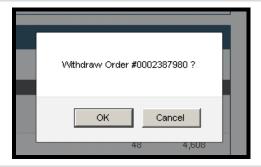

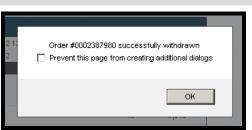

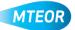